## i-フィルター for マルチデバイス iOS 端末へのインストール方法

1. ダウンロードページにて、「i-フィルター for iOS ダウンロード」の QR コードを読み取って下さい。 読み取り後、インストールプログラム(以下「アプリ」)をダウンロードして、そのままインストールを実行します。 ※iOS6.0 以降対応の為、iOS6.0 より古いバージョンの iOS はインストール出来ません。

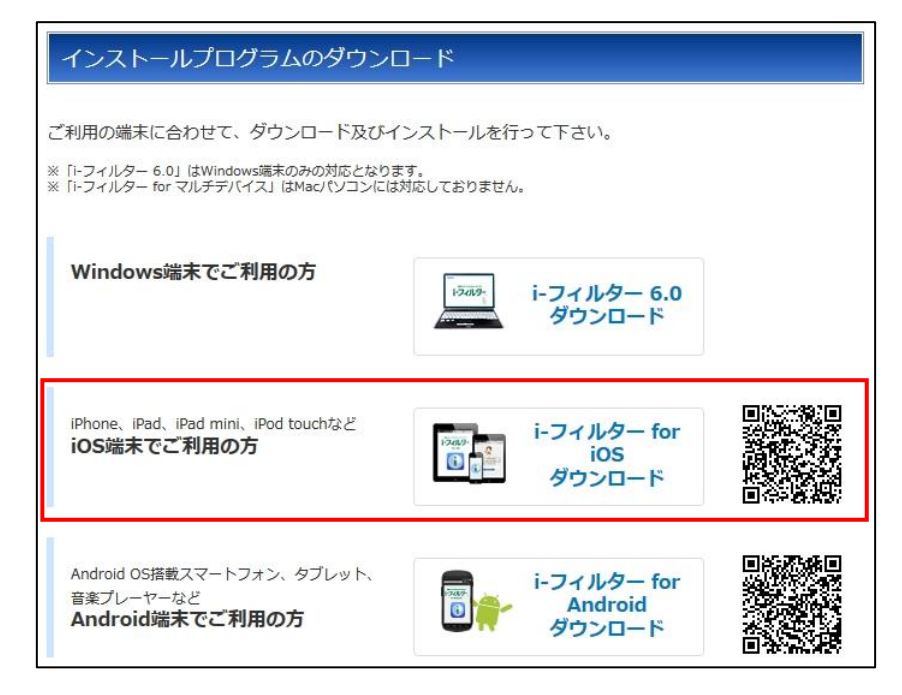

2. インストール後、i-フィルターのアプリを開き、「既にシリアル ID をお持ちの方」をタップて下さい。

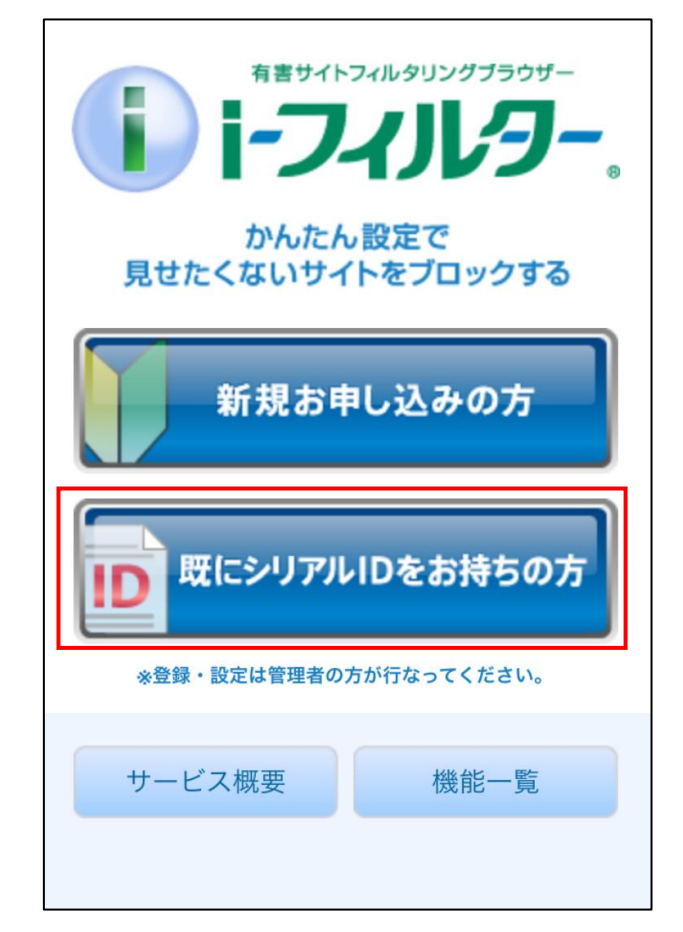

3. お申込み契約時に発行されたシリアル ID を入力して、「次へ」をタップして下さい。

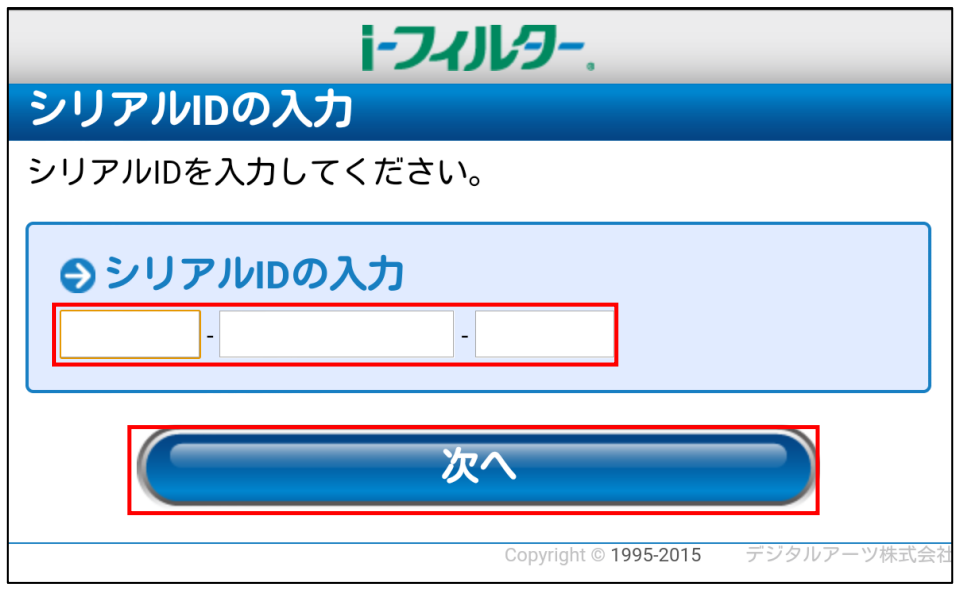

- 4. 「サービス利用規約」ををご確認頂き、同意頂ける場合は、「つぎへ」をタップして下さい。
- 5. 管理者の設定画面にて、必要事項を入力頂き、管理者の設定を行なって下さい。 入力頂くメールアドレスが、設定画面を開く際の ID となりますので、大切に保管して下さい。
- 6.管理パスワードの設定画面にて、管理パスワードを入力して下さい。 i-フィルターの設定画面を開く際のパスワードとなりますので、大切に保管して下さい。
- 7. i-フィルターを設定している端末をお使いになるご利用者様の情報を入力して下さい。通常は、管理者以外の 方を入力します。
- 8. 登録内容の確認の確認画面で、入力された情報に誤りや修正が無ければ、「つぎへ」をタップして下さい。
- 9. シリアル ID の確認画面となりますので、シリアル ID を確認して、「つぎへ」をタップして下さい。
- 10. ブラウザアプリの設定を行います。
	- ※「i-フィルター」以外のブラウザでは不適切なサイトがブロックされないため、ホーム画面の設定アイコンから、 普段使うブラウザを「i-フィルター」として利用する設定を行なって下さい。
- 11. 普段使うブラウザを「i-フィルター」にする設定は、以下の手順で行なって下さい。

①「設定」アイコンをタップ

②「一般」をタップ

③「機能制限」をタップ

④「機能制限を設定」をタップし、機能制限パスコードを設定

※機能制限用パスコードは、保護者などの管理者が設定して下さい

 ※機能制限用パスコードは、「i-フィルター」のパスワードではなく、iOS の機能制限設定を許可するパスワードと なります

⑤アプリ一覧から、許可されている「Safari」のスライドスイッチをタップして機能を解除して下さい。 その他、利用制限したアプリがあれば該当のスライドスイッチをタップして機能を解除して下さい。

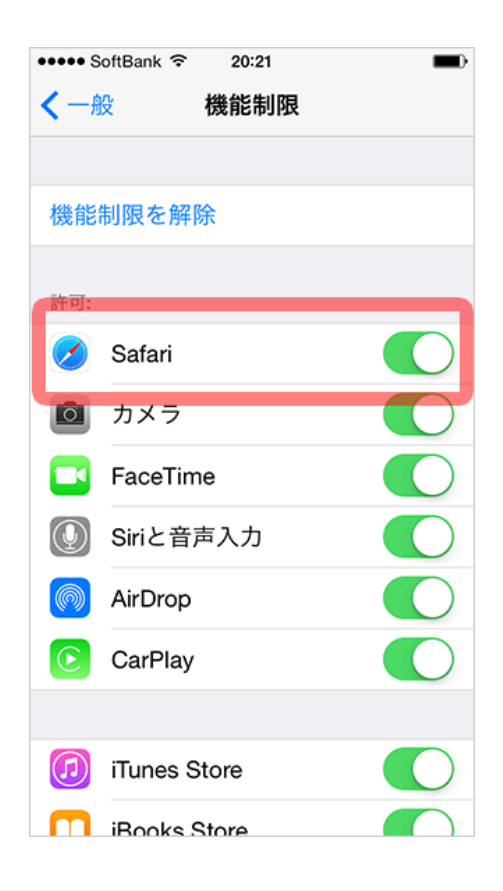

12. 以上で、初期設定が完了し、i-フィルターが利用可能となります。